# **6\_19 pamoka**

#### **Savarankiškas darbas**

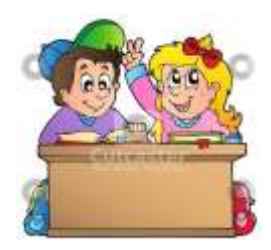

**Tikslai.** Pakartoti Komenskio Logo sąvokas (terminus, komandas). Sužinoti kaip naudotis Komenskio Logo pieštuve.

#### **Užduotys**

1. Perskaitykite iš konspekto apie Komenskio Logo pieštuve ir nupieškite kaukę.

- 2. Išspręskite kryžiažodį.
- 3. Atlikite ketvirto pratimo užduotis.
- 4. Parengtą darbą atsiųskite mokytojui adresu: [mokiniodarbai@gmail.com](mailto:mokiniodarbai@gmail.com)
- 5. Sužinokite įvertinimą.

#### **Vertinimo kriterijai**

1. **Savarankiškai** atliktas darbas – 10 balų. (už darbą pamokoje)

**2.** Prie kompiuterio sėdintys atlieka praktinius darbus, suole sėdintys skaito Vėžliuko konspektą (arba jį konspektuoja). – 10 balų (už darbą pamokoje) 3. Pamokos metu nedrausmingi, nedirbo (trumpai dirbdavo), lankėsi neleistinose svetainėse, trukdė kitiems, į mokytojo pastabas nereagavo - 2 balai + (pastaba į ,,Tamo").

## **A. Komenskio Logo pieštuve.**

## **Duomenų tipas – paveikslas (kaukė)**

*Komenskio Logo* kalboje apibrėžti trys duomenų tipai: žodis, sąrašas ir paveikslas. Tai modernūs tipai, kuriuose slypi įvairių programavimo paradigmų (procedūrinio, funkcinio, objektinio) principai. Labiausiai patrauklus paveikslo - kaukės duomenų tipas. Paveikslu vadinamas paveikslėlių rinkinys, paprastai skirtas animacijai kurti. Žemiau pateiktą gulbės paveikslas su visais jį sudarančiais paveikslėliais (vadinama kadrais).

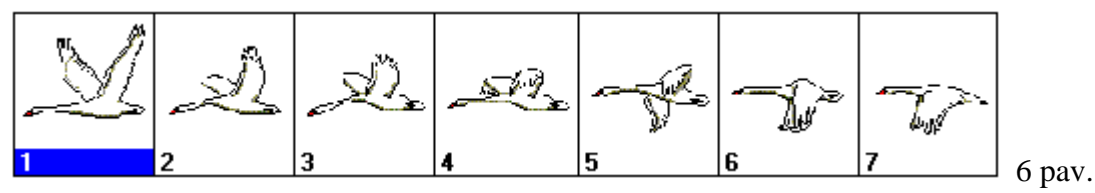

7 pav.

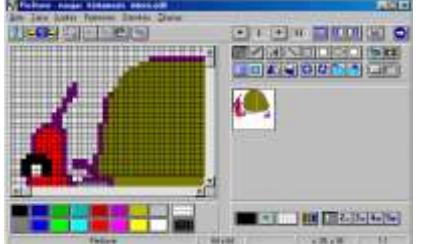

Logo terpėse naudojama metafora – Vėžliuko kaukė, t.y. Vėžliukas gali pakeisti savo išvaizdą užsidėdamas kaukę ir tapti bet kuriuo gyvūnu ar daiktu. *Komenskio Logo* sistemoje kaukės sąvoką įgyvendina paveikslas – jis tiesiog priskiriamas Vėžliukui. Kaukėms kurti, redaguoti, peržiūrėti *Komenskio Logo* turi specialią priemonę – patogų kaukių redaktorių.Tai

paprasčiausias grafinis redaktorius, turintis daugelį įprastų *Windows* grafinių redaktorių galimybių. Tačiau yra ir papildomų, pavyzdžiui, skirtų animacijai kurti – kadrų peržiūra, padedanti pamatyti, kaip atrodys judesys keičiant vieną po kito kaukės kadrus; fotografavimo priemonė, įkelianti ekrano dalį, esančią grafinio redaktoriaus fone, į kaukės kadrą ir pan.

- 1. Pieštuvė. Dešinėje pusėje piešiame, kairėje pusėje galime pasirinkti piešinio būseną.
- 2. Išbandykite visus dešinėje pieštuvės pusėje esančius įrankius.
- 3. Nupieškite kaukę.

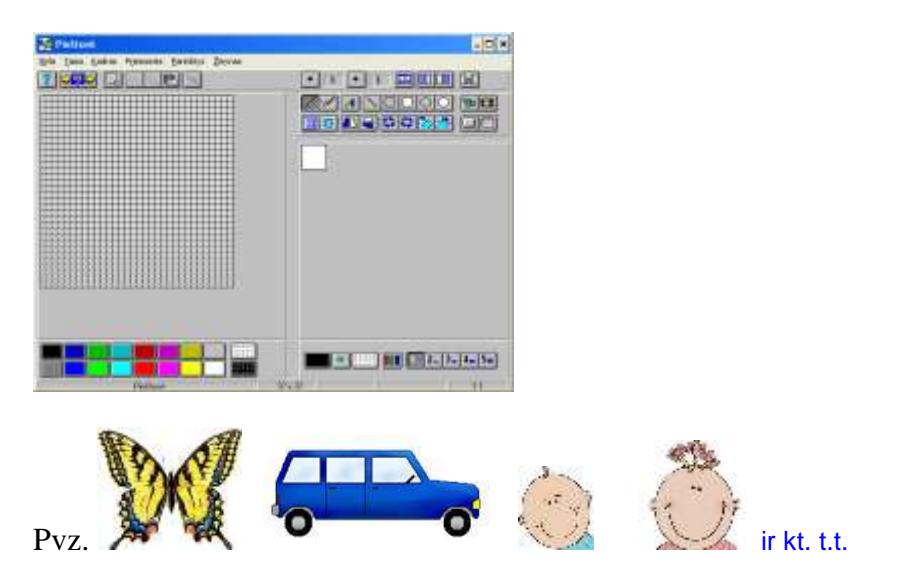

### **B. Ketvirto pratimo užduotys Procedūra**

Užduotys. 1. Pakartokime ir išmokime komandas. 2. Išmokime kurti kaukes. 3. Susipažinkime su procedūra.

- 1. Pakartokime ir išmokime komandas.
	- 1.1. Įrašykime, kokią figūrą piešia vėžliukas..........: a) kartok 3 [pr 60 kr 120]
	- 1.2. Įrašykime, kokią figūrą piešia vėžliukas..........: b) kartok 4 [pr 60 kr 90]
	- 1.3. Užrašykime šias figūras komandomis:

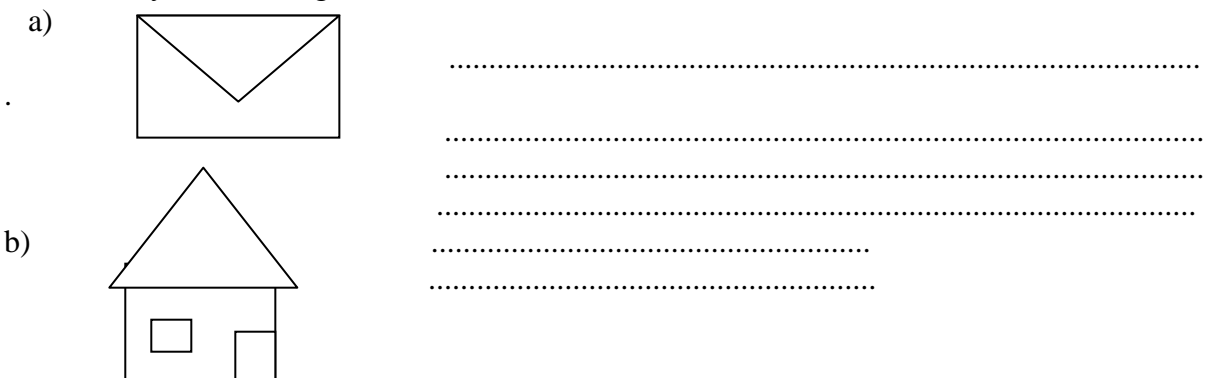

1.4. Pakartokime ir išmokime šias vėžliuko komandas:

Žodynas ir reikšmės. pp – pradžia, pr – priekin, es – eisim, pš – piešim, kr – kairėn, dš – dešinėn, pps – pasirink spalvinimo spalvą, spalvink, valyk, pr (Enter) liniuotė, kr (Enter) sukinys, matlankis, trinsim, atgal, prš – pasirink raštą, keisk. foną.

2. Išmokime kurti animuotas kaukes. Kaukės dydžio keitimas. Sukurk savo kaukę žiūrėdamas(ma) į pavyzdį.

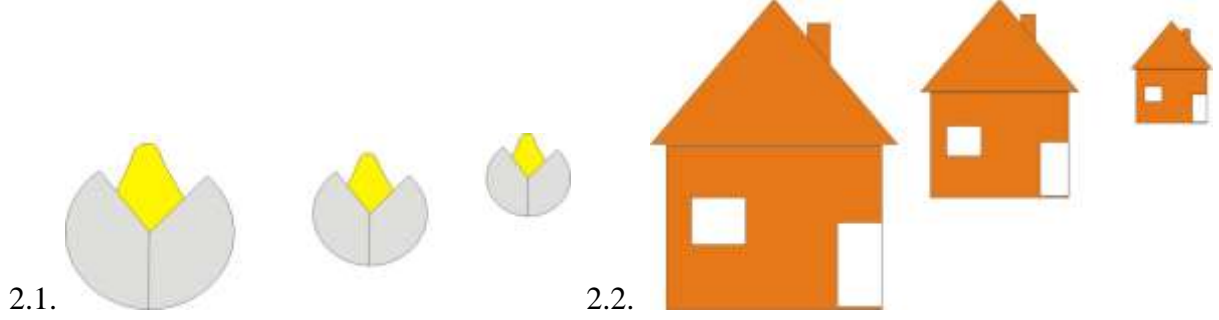

3. Susipažinkime su procedūra. Procedūra prasideda žodžiu ,,tai...(pavadinimas).....(rašomas programos kodas)..taškas.

3.1. Pavyzdys. tai trikampis

 kartok 3 [pr 60 kr 360 / 3] taškas

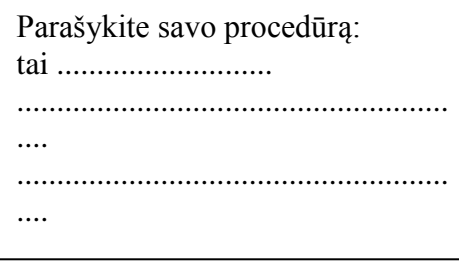